## 15. 繁殖管理プログラムによる繁殖雌牛の個体管理指導

豊肥振興局 生産流通部

○高野太志 荒牧巧

1 取組の内容

繁殖牛をコンピューターのプログラムを利用して管理し、妊娠鑑定可能牛、分娩予 定牛、発情予定日等の母牛繁殖状況や子牛市場成績、繁殖成績等を数字で把握、農家 と情報を共有しながら、効率的な繁殖雌牛の個体管理の取り組みを実施している。

2 取組の背景

農業者の高齢化や飼養頭数の拡大により、個体観察や記帳の徹底ができておらず、発情兆 候の見逃しや妊娠鑑定の遅れ等により繁殖成績の低下が懸念されていた。

3 プログラムの作成

表計算ソフトエクセル2007のVBA機能を利用し、繁殖雌牛の個体管理を実施 するプログラムを作成した。

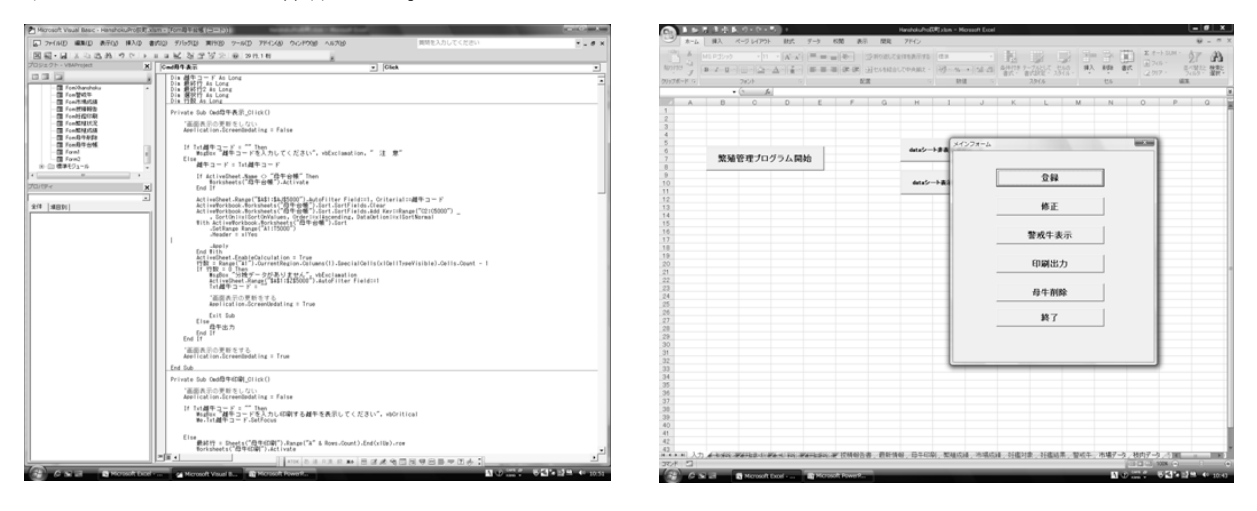

3 プログラムの内容

農家情報の「農家台帳」、雌牛情報の「母牛基礎」、繁殖情報の「繁殖台帳」、子牛情報の「母 牛台帳」の4つの入力シートと市場データと枝肉データのデータシート及び出力シートで構成 し、各シート間は任意の雌牛コードと個体識別番号でリンクしている。

- 4 入力項目
- (1)農家

①農家コード②氏名③市町村④住所⑤電話番号⑥郵便番号⑦基金番号⑧生年月日 (2)雌牛

①農家コード②雌牛コード③名号④個体識別番号⑤生年月日⑥登録番号⑦登録点数 ⑧父牛名号⑨祖父牛名号⑩曾祖父名号⑪母名号⑫母登録番号

(3)人工授精

①授精年月日②種雄牛③授精師④授精台帳番号⑤証紙番号

- (4)妊娠鑑定
- ①検査年月日②妊否③鑑定者④所見
- (5)分娩
- ①分娩年月日②性別③分娩状況
- (6)子牛

①個体識別番号

- 5 出力項目(指導機関用)
- (1)母牛台帳 (個体別に出力)
- (2)人工授精報告書 (期間・授精師別に出力)
- (3)妊娠鑑定対象牛(農家別に出力)
- (4)繁殖状況 (農家別に出力)
- (5)市場成績 (農家・期間別に出力)
- (6)繁殖成績 (農家・期間別に出力)
- 6 操作方法
- (1)起動方法

HanshokuPro を起動する。セキュリティの警告が出るので、オプションボタンをク リックし、「このコンテンツを有効にする」として OK ホタンをクリック

入力シートの「繁殖管理プログラム開始」ボタンをクリックし、メインフォームか ら選択する。

(2)登録(入力)

「登録」ボタンをクリックし、入力フォームから選択する。

- ①農家入力
	- ア 入力フォームの「農家」ボタンをクリック
	- イ 新規の場合は「新規」ボタンをクリック
- ウ 表示項目を入力し、「更新」ボタンをクリック ②母牛入力
	- ア 入力フォームの「母牛」ボタンをクリック
	- イ 表示項目を入力し、「登録」ボタンをクリック
		- 農家コード・父名号・祖父名号・曾祖父名号はコンボボックスより選択 コンボボックスにない場合は手入力

## ③授精入力

ア 入力フォームの「人工授精」ボタンをクリック

- イ 授精した雌牛コードを入力し、「表示」ボタンをクリック 名号・最終分娩年月日・最終授精年月日が表示される。
- ウ 表示項目を入力し、「登録」ボタンをクリック 種雄牛・授精師はコンボボックスより選択 コンボボックスにない場合は手入力

## ④妊娠鑑定結果入力

- ア 入力フォームの「妊娠鑑定」ボタンをクリック
- イ 鑑定した雌牛コードを入力し、「表示」ボタンをクリック 名号・最終分娩年月日・最終授精年月日・種雄牛が表示される。
- ウ 表示項目を入力し、「登録」ボタンをクリック 妊否・鑑定者はコンボボックスより選択 コンボボックスにない場合は手入力
- ⑤分娩入力
	- ア 入力フォームの「分娩」ボタンをクリック
	- イ 分娩した雌牛コードを入力し、「表示」ボタンをクリック 名号・最終分娩年月日・最終授精年月日・種雄牛・分娩予定日が表示される。

ウ 表示項目を入力し、「登録」ボタンをクリック 性別・状況はコンボボックスより選択 双子の場合は「双子入力」ボックスで入力 コンボボックスにない場合は手入力

- この時点で個体識別番号が判明していれば、入力する。
- ⑥子牛入力
	- ア 入力フォームの「子牛」ボタンをクリック
	- イ 入力する雌牛コードを入力し、「表示」ボタンをクリック 名号・生年月日・種雄牛・性別・状況・備考が表示される。
	- ウ 個体識別番号を入力し、「登録」ボタンをクリック

個体識別番号を入力すると肉用牛データ分析システムで出力したデータシートとリ ンクが可能となり、市場成績・枝肉成績が出力できる。

(3)修正

「修正」ボタンをクリックし、修正フォームから選択する。

- ①母牛基礎
	- ア 修正フォームの「母牛基礎」ボタンをクリック
	- イ 入力する雌牛コードを入力し、「表示」ボタンをクリック
- 修正できる項目は表示されるので、修正して「更新」ボタンをクリック ②繁殖台帳
	- ア 修正フォームの「繁殖台帳」ボタンをクリック
	- イ 入力する雌牛コードを入力し、「表示」ボタンをクリック 修正できる項目は表示されるので、修正して「更新」ボタンをクリック

③母牛台帳

- ア 修正フォームの「母牛台帳」ボタンをクリック 入力する雌牛コードを入力し、「表示」ボタンをクリック 修正できる項目は表示されるので、修正して「更新」ボタンをクリック 分娩年月日の修正は4)と5)の作業が必要
- (4)印刷・出力

「印刷出力」ボタンをクリックし、印刷項目選択フォームから選択する。 ③母牛台帳

- ア 印刷項目選択フォームの「母牛台帳」ボタンをクリック
- イ 出力する雌牛コードを入力し、「表示」ボタンをクリック
- ウ 母牛印刷シートにデータが出力される。
- エ 印刷したい場合は「印刷」ボタンをクリック

## ④授精報告書

- ア 印刷項目選択フォームの「人工授精報告書」ボタンをクリック
- イ 出力する授精師をコンボボックスより選択
- ウ 表示する期間を入力し、「表示」ボタンをクリックする。
- エ 授精報告書シートにデータが出力される。
- オ 印刷したい場合は「印刷」ボタンをクリック
- ⑤妊娠鑑定対象牛
	- ア 印刷項目選択フォームの「妊娠鑑定対象牛」ボタンをクリック
	- イ 出力する農家の農家コードを入力し、「表示」ボタンをクリックする。
	- ウ 妊鑑対象シートにデータが出力される。
	- エ 印刷したい場合は「印刷」ボタンをクリック

⑥繁殖状況一覧

- ア 印刷項目選択フォームの「繁殖状況一覧」ボタンをクリック
- イ 出力する農家の農家コードを入力し、「表示」ボタンをクリックする。
- ウ 最新情報シートにデータが出力される。

エ 印刷したい場合は「印刷」ボタンをクリック

⑦繁殖成績

- ア 印刷項目選択フォームの「繁殖成績」ボタンをクリック
- イ 出力する農家の農家コードを入力し、「表示」ボタンをクリックする。
- ウ 繁殖成績シートにデータが出力される。
- エ 印刷したい場合は「印刷」ボタンをクリック
- ⑧市場成績
	- ア 印刷項目選択フォームの「市場成績」ボタンをクリック
	- イ 出力する農家の農家コードを入力し、「表示」ボタンをクリックする。
	- ウ 市場成績シートにデータが出力される。
	- エ 印刷したい場合は「印刷」ボタンをクリック

7 繁殖雌牛のデータベースの作成

県の構築した「肉用牛データ活用システム」を利用して指導する農家の繁殖雌牛の 名号、生年月日、登記番号、血統(父·祖父·曾祖父·母牛)、産歴(年月日·性別) 等のデータを入力し作成した。

個体識別番号については、子牛の個体識別番号を(独)家畜改良センターの牛の個 体識別情報検索サービスで検索して入力した。

8 プログラムの運営

(1)入力

授精(年月日・種雄牛)及び分娩(年月日・雌雄・状況)を農家から聞き取って入 力するとともに、家保の実施する妊娠鑑定に立ち会いその結果を入力する。

また、肉用牛データ活用システムの出力データ(子牛市場データ·枝肉データ)と リンクさせて効率的に管理している。

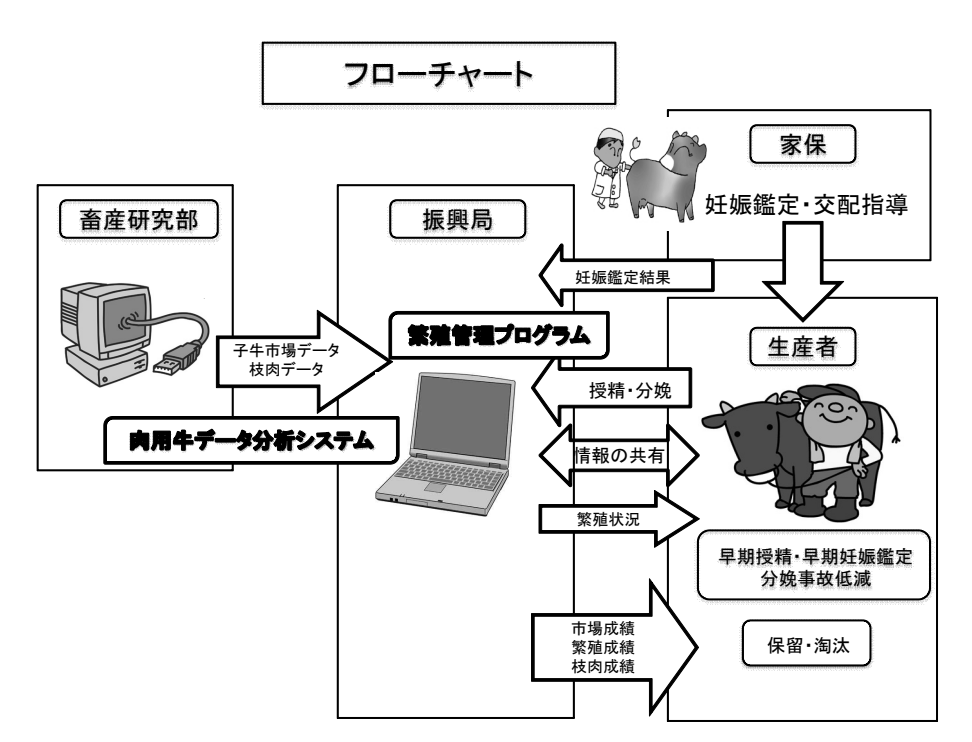

(2)指導

授精等の聞き取り時に農家と情報を共有しながら、早期授精、発情予定日、早期妊 娠鑑定、分娩準備等の指導を実施する。また、定期的に母牛繁殖状況一覧を送付し、 現在の状態 (妊娠・分娩後 40 日以内・発情警戒)、今後の予定 (妊娠鑑定・分娩・ 子牛離乳・初回発情)の指導を実施する。

個体毎に繁殖成績、子牛市場成績、枝肉成績を出力した母牛台帳により、雌牛の更 新保留指導を実施する。

定期的に農家別に子牛市場成績及び繁殖成績を出力し飼養管理指導を実施する。